# SECURE INFORMATIC

## **INTERVENTION A DISTANCE**

#### **Détails du principe et mode d'emploi :**

Création d'une liaison sécurisée entre deux postes, initiée par un identifiant et un mot de passe. C'est rapide, fiable et sécurisé. Cela **fonctionne uniquement lorsque le logiciel est ouvert, c'est à dire visible sur votre écran**. À la fin de l'intervention, vous fermerez le logiciel afin de couper la connexion entre les deux postes. La connexion n'est possible que si vous ouvrez à nouveau le logiciel et que vous donnez le nouveau mot de passe, généré à chaque nouvelle ouverture de TeamViewer.

**1)** À l'aide du lien suivant, télécharger le "client spontané" :

Si Microsoft Windows :<https://www.teamviewer.com/fr/download/windows/> Si Apple OS X : <https://www.teamviewer.com/fr/download/mac/>

**2)** Cliquer sur télécharger et cocher « Enregistrer le fichier », l'ouvrir et **garder ouvert le programme**

*Cela nécessite que vous savez où est enregistré votre téléchargement ! Mieux vaut tester avant en cas de doute car c'est différent selon votre paramétrage de navigateur.*

**3)** Si la question « Ouvrir un fichier exécutable ? » s'affiche, cliquer sur « OK »

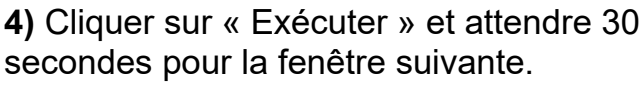

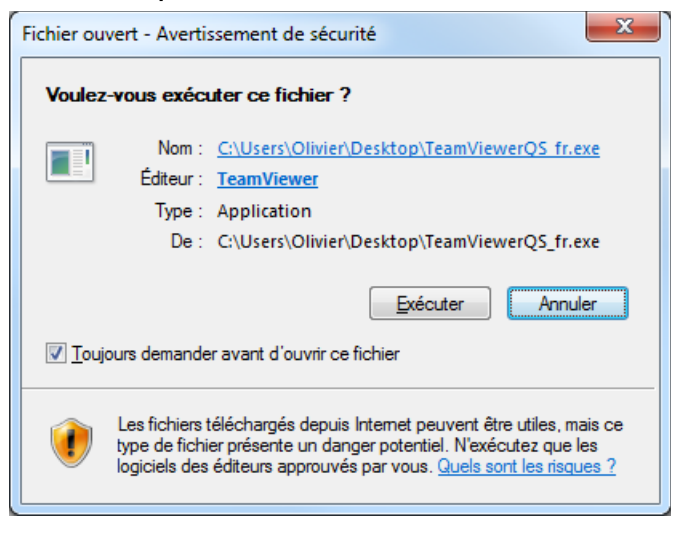

**5)** Communiquer à votre interlocuteur « Votre ID » et le « Mot de passe »

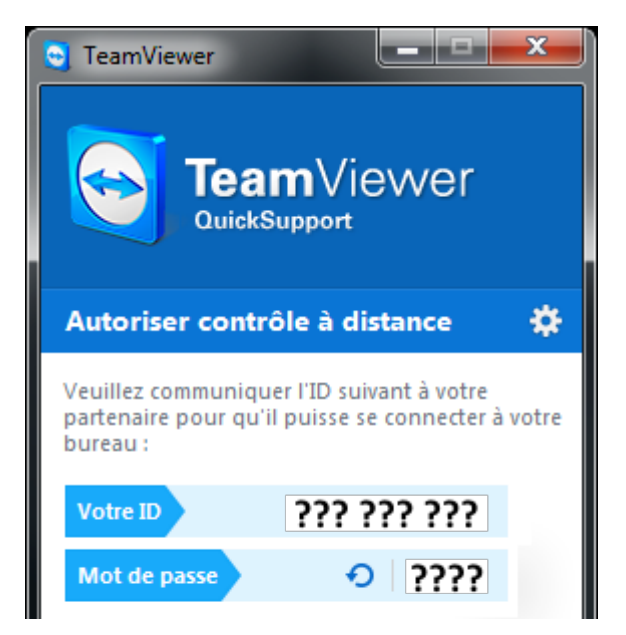

**6) LAISSER LE LOGICIEL OUVERT.** Vous le fermerez à la fin de l'intervention.

Copyright © 2013 SECURE INFORMATIC™. All Rights Reserved Worldwide **SECURE INFORMATIC : 06 29 91 29 61 / [contact@secure-informatccfr](mailto:contact@secure-informatic.fr)**

## *Aide générale :*

1) Télécharger le "client spontané", puis ouvrir le logiciel : <http://www.teamviewer.com/fr/download/windows.aspx>>> menu « Téléchargement »

#### *Téléchargement réussi et poste avec système Microsoft Windows :*

Sous Microsoft Windows l'enregistrement par défaut se trouve à « Downloads » ou « Téléchargements » :

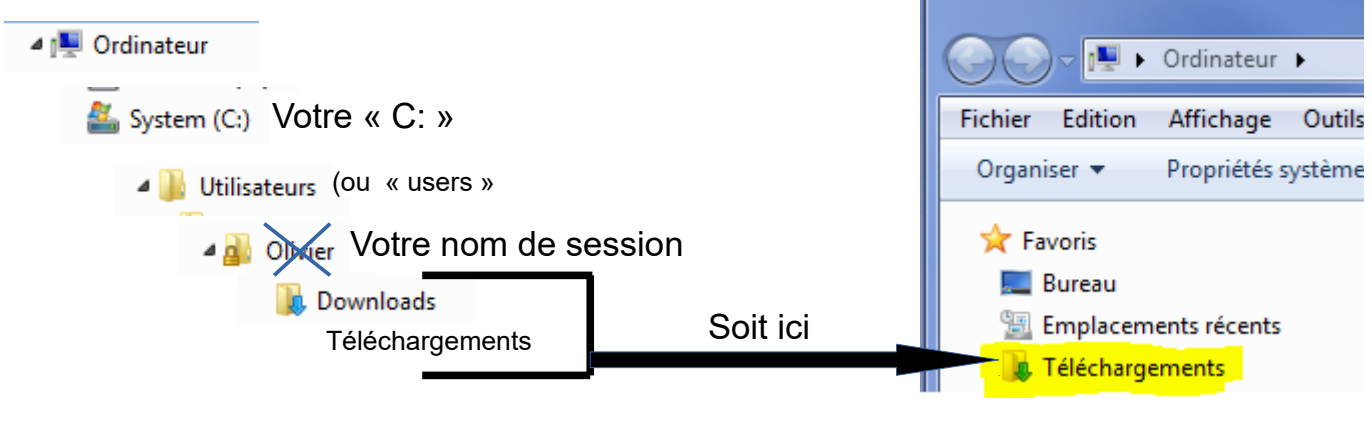

*Votre navigateur est Internet Explorer :*

Conseil : choisir « Enregistrer sous » >> bureau, puis choisir « Exécuter »

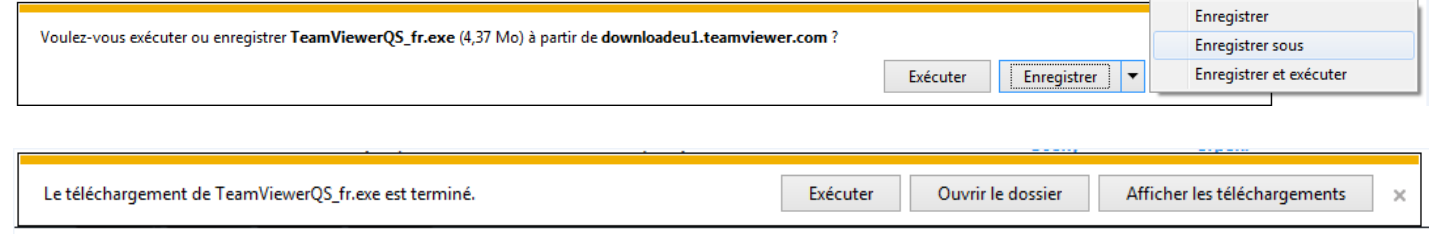

Sinon, ouvrir « TeamViewerQS\_fr.exe » depuis votre bureau

### *Votre navigateur est Mozilla Firefox :*

*Suivre les 3 étapes ci-dessous :*

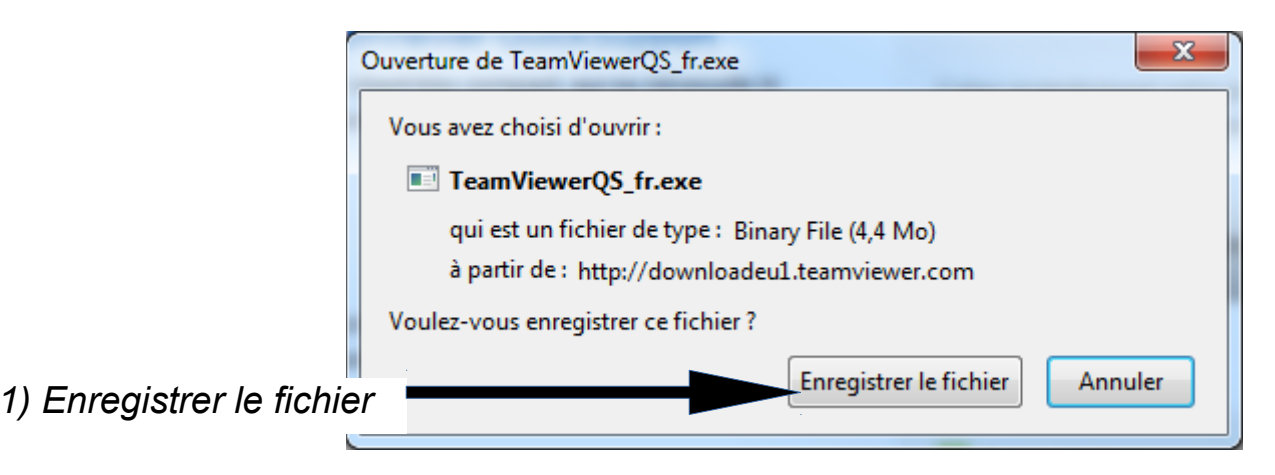

Copyright © 2013 SECURE INFORMATIC™. All Rights Reserved Worldwide **SECURE INFORMATIC : 06 29 91 29 61 / [contact@secure-informatccfr](mailto:contact@secure-informatic.fr)**

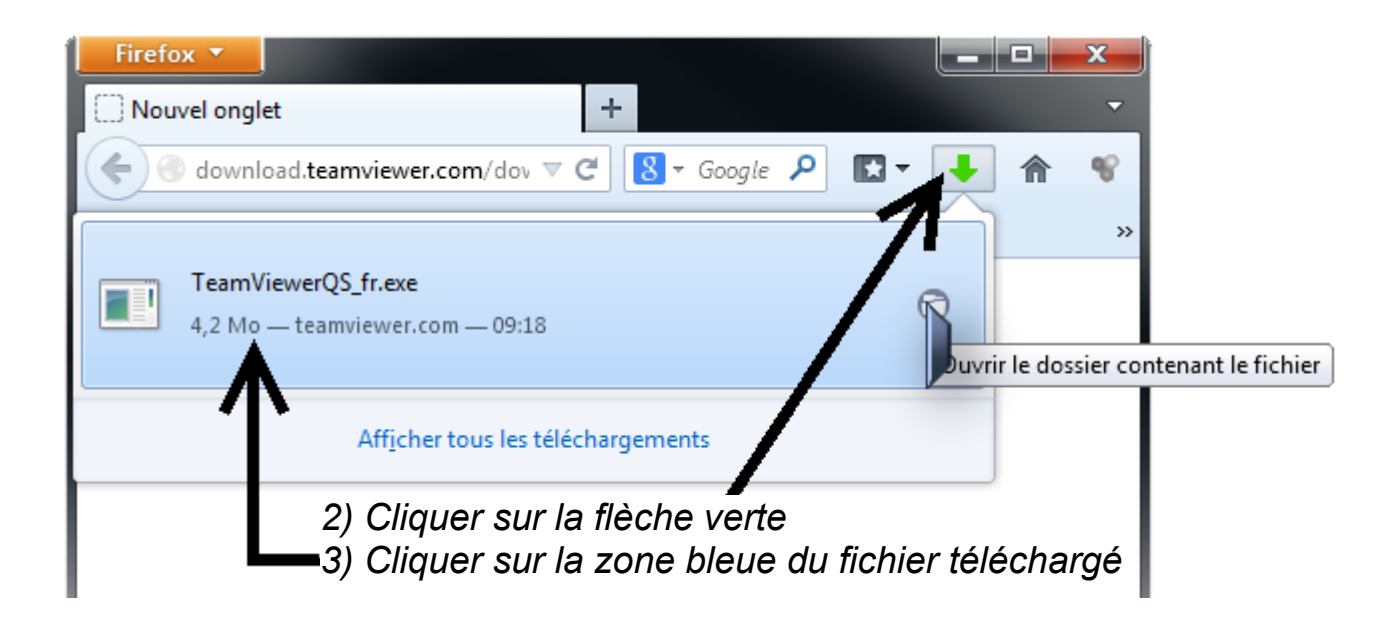

*Votre navigateur est Google Chrome :*

Le téléchargement est accessible en bas à gauche. Trois choix :

1) Le plus simple : cliquer sur le nom du logiciel

2) Cliquer sur la flèche du menu déroulant à droite du nom du fichier et choisir « Ouvrir »

3) Cliquer sur la flèche du menu déroulant à droite du nom du fichier et choisir « Afficher dans le dossier » puis ouvrir le logiciel

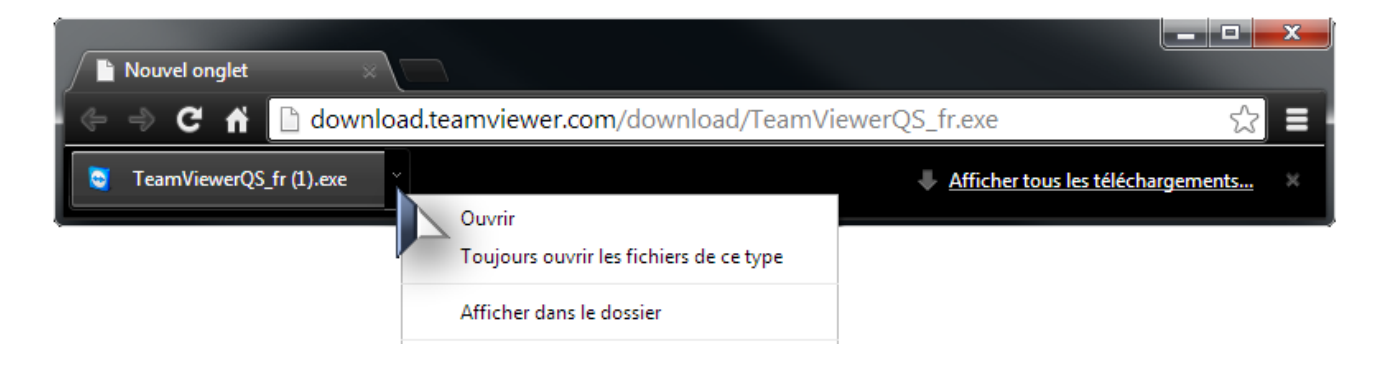

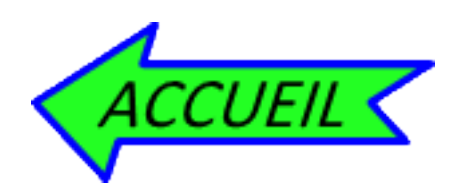